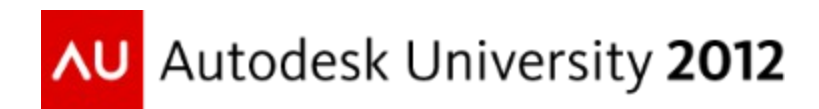

# **Tips and Tricks to Model Complex Roof Shapes:**

**Autodesk Revit**® **Architecture**® **to Autodesk**® **Revit**® **Structure**

Jeremiah Bowles – CAD Training Online Justin Honey – Pittsburg State University Lab Assistant

**SE2024-L** This hands-on lab will focus on how to leverage the architect's roof model to develop your structural layout. We will describe the best workflow for creating the layout. On the surface, modeling complex roof layouts can appear simple—until you start breaking down how the building is built and how structure is overlaid on the architectural model. We will explore core concepts in Revit modeling: roof edits, tapered roofs, roof by footprint, floors (as roofs), roof by extrusion, in-place families, and massing and complex form creation

# **Learning Objectives**

At the end of this Lab, you will be able to:

- . Create Complex framing shapes using wood and steel structural shapes
- . Model complex roof shapes using Revit Structure or Architecture
- . Create an optimized workflow for Architecture and Structural interoperability.
- . Leverage the Architects roof model to create complex roof shapes.

# **About the Speaker**

Jeremiah Bowles is National BIM Manager at Black & Veatch Engineering , Autodesk Revit Structure SME and Adjunct Professor at ITT Tech. He has been in the AEC industry since 1992 with a diverse portfolio of experience. As an early adopter of Revit and BIM technologies he has been able to leverage his real world experience to create contextual and applicable learning. He is an innovator in CAD & BIM use and is on the forefront of extending BIM utilization into construction beyond the current methods. He holds a B.A. in Business, previously attended Pittsburg State working for B.S. in Technologyin Construction Management and currently attaining a Masters in Construction Management at University of Kansas. Follow me on twitter @therevitcoach or email me @ [jeremiah.bowles@therevitcoach.com](mailto:jeremiah.bowles@therevitcoach.com) or LinkedIn @ <http://www.linkedin.com/pub/jeremiah-bowles/10/68/519>

# **Creating Warped Roofs**

#### **Transforming the Architects Place Holder Geometry to a structural roof**

The architect will have submitted to you wall, roof and their intended design. Keep in mind, this is mostly to share design intent and not intended to remain in the model most times. As the structural engineer you should know that typically the structural floor / roof & walls should inevitably replace their roof as your roof should more should accurately represent the model.

Open Lesson 1.rvt in the lab folder (\\SE5489-L Complex Roof Shapes)

. Notice there are some grids, columns and beams already laid out in your project. You may or may not have an architect's model linked into your projects but let's pretend that we already know the architects intent.

## *The warped canopy*

- 1. After supports are adjusted we can adjust the cantilever from center of beams. Do this by selecting the floor and select Edit boundary from the modify ribbon.
- 2. First let's zoom into the canopy structure to the right to illustrate the changes we would like to make on a larger scale.
- 3. Place a beam system between these grids.

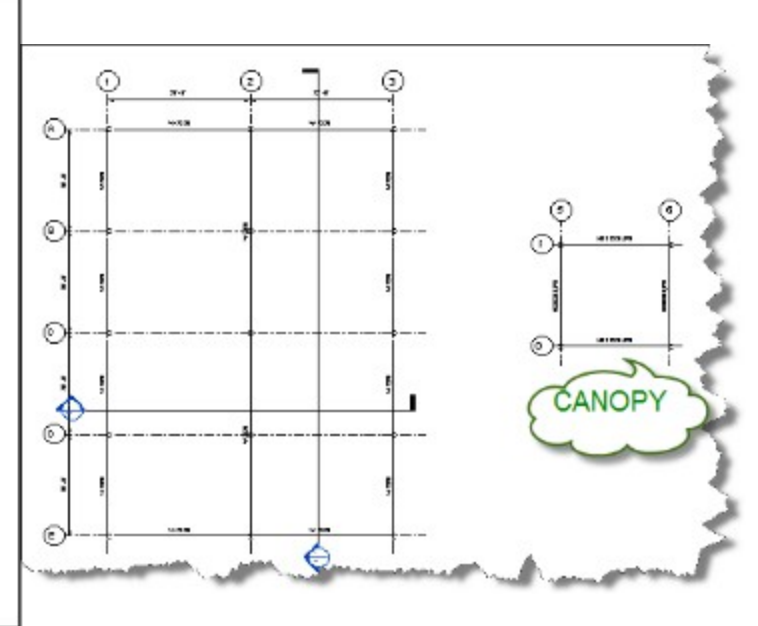

3D | Walls Define Slope Layout Rule: Mavimum Sna  $4' 0''$ 

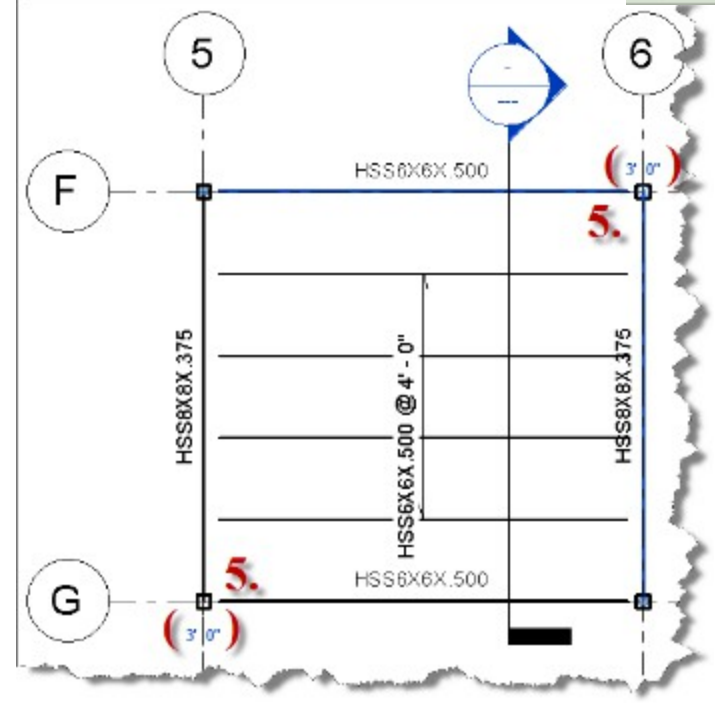

- 4. Before placing the beam system change the beams system options to HSS6X6X.5 , Layout Rule set to Maximum Spacing of 4'-0", 3d checked and wall define sloped disabled. (Note: Checking 3d allows the beam system to snap to the girders)
- 5. Draw roof / floor directly over beam alignments. (Note: The floor has already been drawn for this lab)
- 6. Select beams @ column at grid intersection F-6 & adjust beams height to 3'-0" & adjust G-5 to 2'-0".
- 7. Select the roof and then select pick supports from the shape editing tools, then select beams on Grid 5 & 6.
- 8. After supports are adjusted we can adjust the cantilever from center of beams. Do this by selecting the floor and select Edit boundary from the modify ribbon. Select each line requiring a cantilver (on canopy select all) then enter in an offset (-0'-6") & (0'-3") for Steel
- 9. Finish the edit boundary command and look at your completed canopy in the 3d view.

Notice that the canopy has warped itself to the structural beams we have selected like what would exist in the field including the canopy. Make sure to follow the order of operations or you will not get the same warping results on the cantilever.

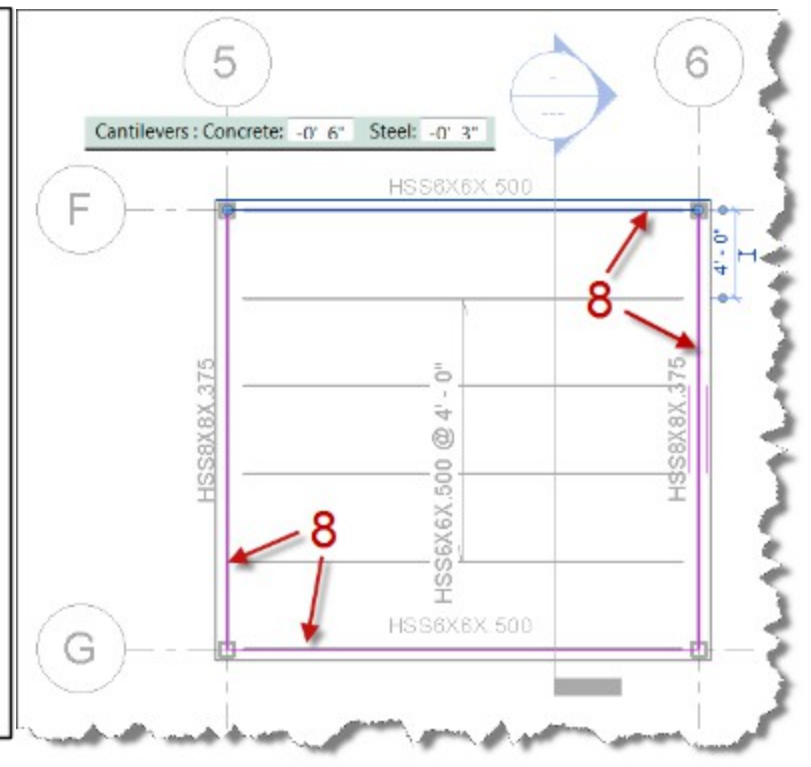

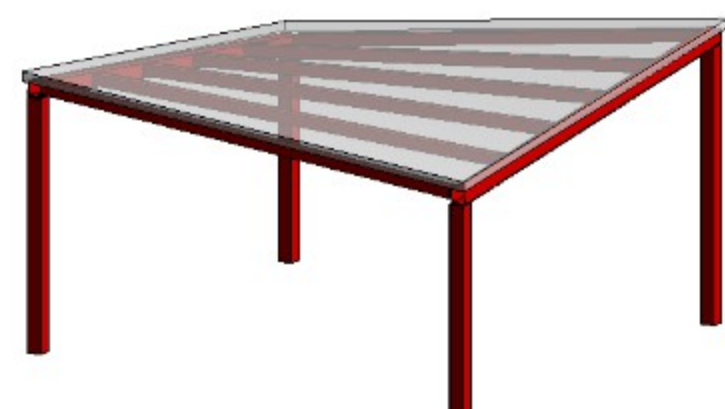

## 1. From the 3d view use the view cube to adjust the view to look at the left front top view.

- 2. Tile views then select the 2 beams on column B-1 and adjust their height to (1'-0"), repeat for beams on D-1 (shown side)
- 3. Adjust the two center beams along grid 2 along grid C to 2'.
- 4. Adjust Column ends on Grid 3 both D & B to also be at  $(1'-0'')$

You will notice that the joists followed the beams. This is because the joists were placed with 3d snapping just as the others in the warped canopy.

## *Warped roof vs. tapered roof!!!*

In the floor plan view, move to the left side of the plan and you will notice two different roof bays. One with 4 individual roofs (right side) and one with one roof. The main difference between warped and beveled is the mapping of supports between bays. Sometimes more is better.

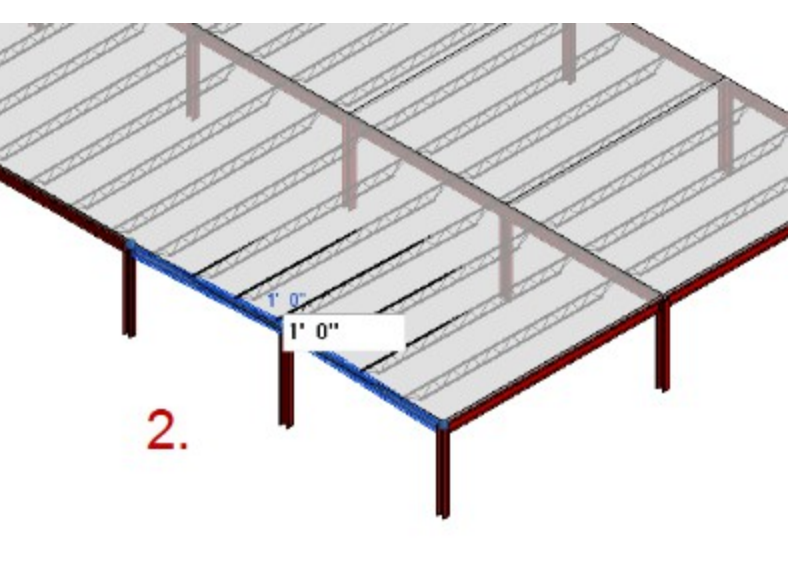

#### **Tips and Tricks to Model Complex Roof Shapes**

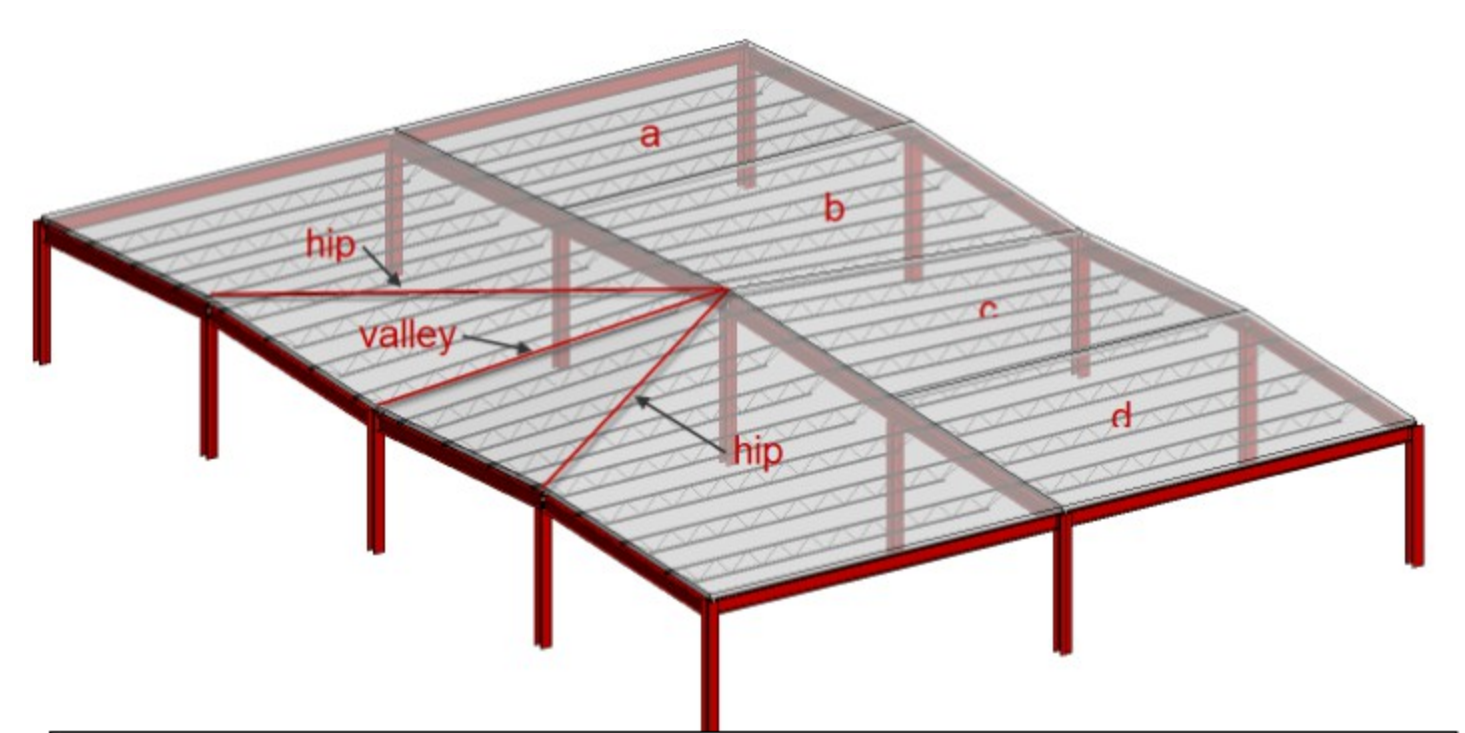

Because the beams on grid 2 are continuous the roof has a dilemma of being unable to create / model a warped roof. In consequence the roof will display more like a tapered roof (without the taper).

5. Verify the above assumption by selecting the left roof and then select pick supports from the shape editing tools along grids 1 & 2.

Notice the roof (left side) will warp but not fully like in the canopy. This effect creates 2 hips and 1 valley. This would be desirable if you were attempting to create a hip, valley and jack rafter condition using supporting structure.

6. Select the right roof (a, b, c, d) and shape edit each roof individually by picking the corresponding supports along grids 2 & 3.

The resulting effect on these (right side) would create a warped roof that a roof deck could warp to within known deck tolerances.

# **Creating a Mass surface**

#### **Conceptual Massing 101**

As the conceptual massing tools (formerly building maker) have come of age these tools offer enhanced modeling capabilities. Although these Revit has always had the ability to create mass forms, with the ability to prototype mass forms in a separate family and enhanced free form modeling tools (beyond the traditional extrusion, sweep, blend, & sweep blend tools) found in the standard Revit families.

#### *Building Maker tools*

Hopefully you have at least tinkered around with Revit Massing but here is a review of the massing tools. First are the tools you will use to create intelligent components once a mass is created. These were originally called the **"Building Maker"** tools.

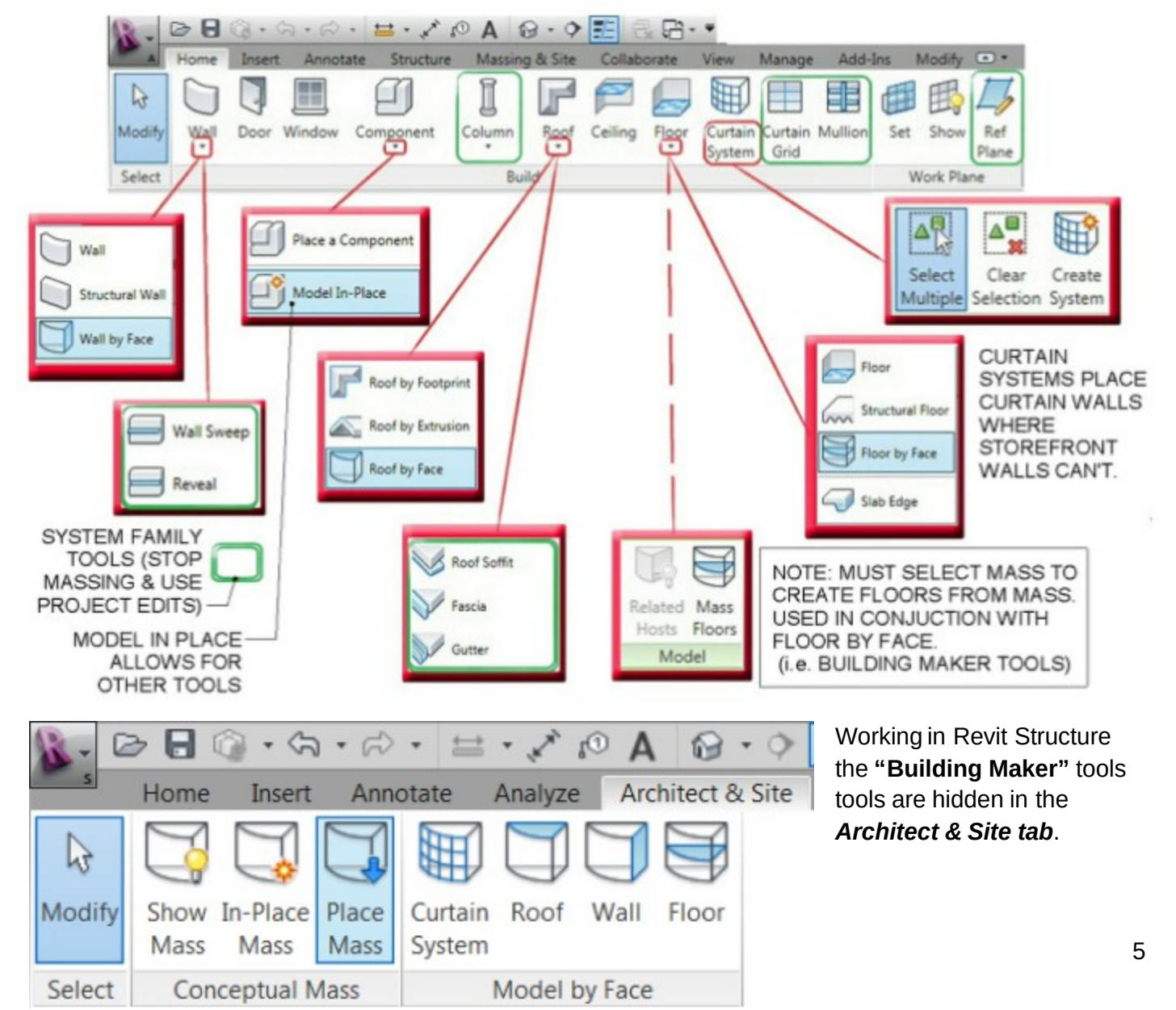

## *Massing Tools*

Below is an outline of the main massing tools in Revit Architecture / Structure to create the massing elements. The important thing for our exercises is to know the difference between model and reference lines.

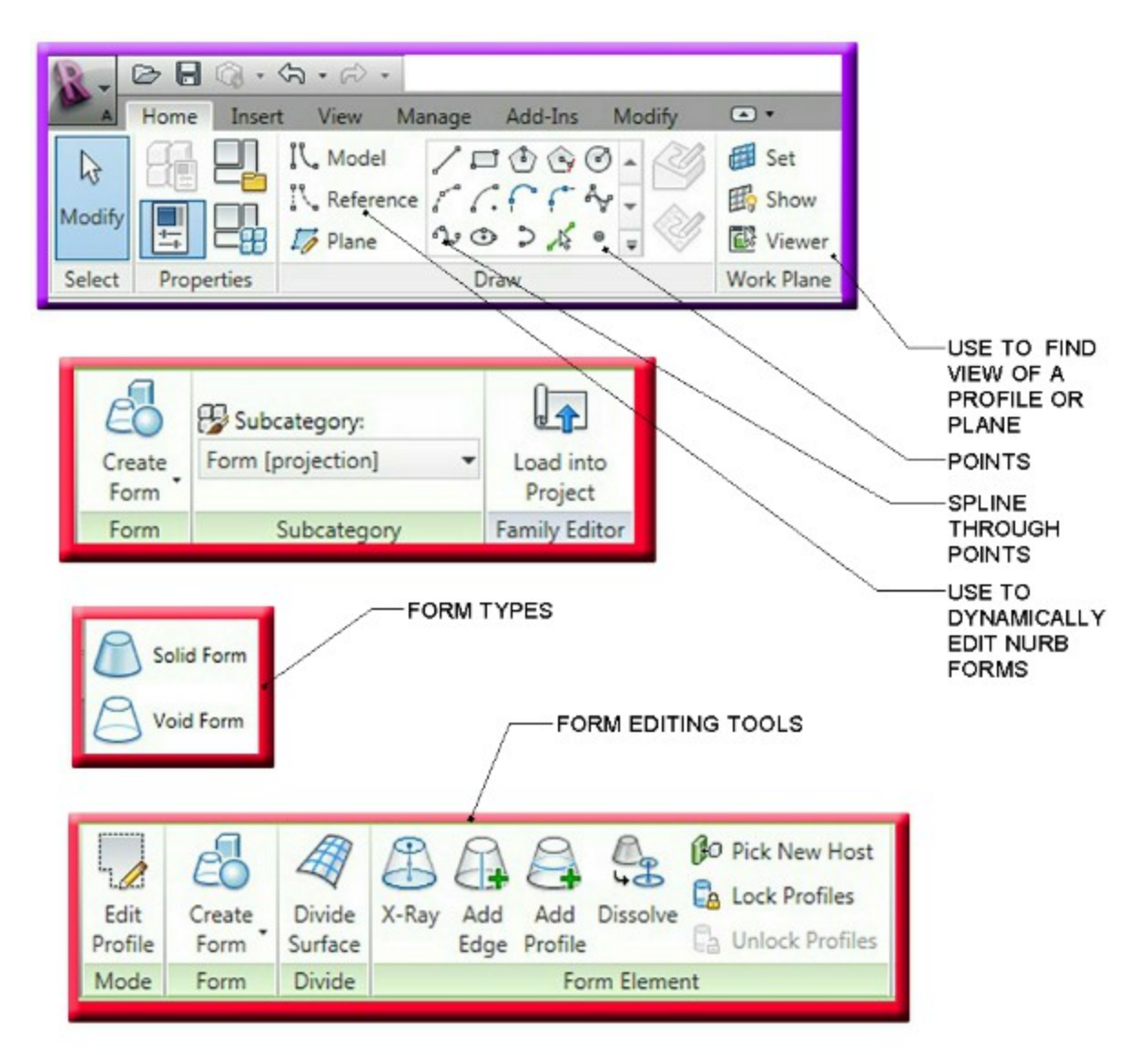

Conceptual massing consists of a few different options. There are solid forms and surfaces. The main difference is that solid forms consist of closed polygons that can be joined to one another where surfaces can't be joined to another element. Solid forms are critical when doing energy analysis and evaluating a building envelope whereas surfaces are connectivity between different splines or lines. Solid forms consist of Lofts, sweeps and blends whereas surfaces are connected lines or splines to create a rationalized surface.

#### *Lofted forms*

Lofted forms occur when a polygon is created from a level or reference plan and extruded up. A

spline form is created when a profile is later added and adjusted to cause the form to cause a sweeping effect. When edges are added to a loft between opposite vertices edges are created like pinching a sheet at both ends causing a form to

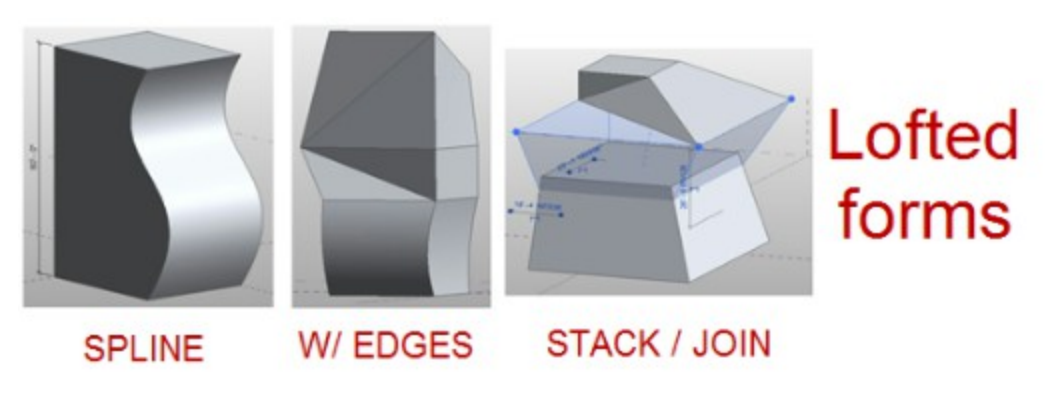

pivot (similar to the tapered roof). Stacking and Joining is just that, taking two forms built upon another and joining them to create a single form.

#### *Sweeps and blends*

Sweeps and blends occur as a polygon sweep along a given path where the polygon is drawn on the normalized work plane of a point.

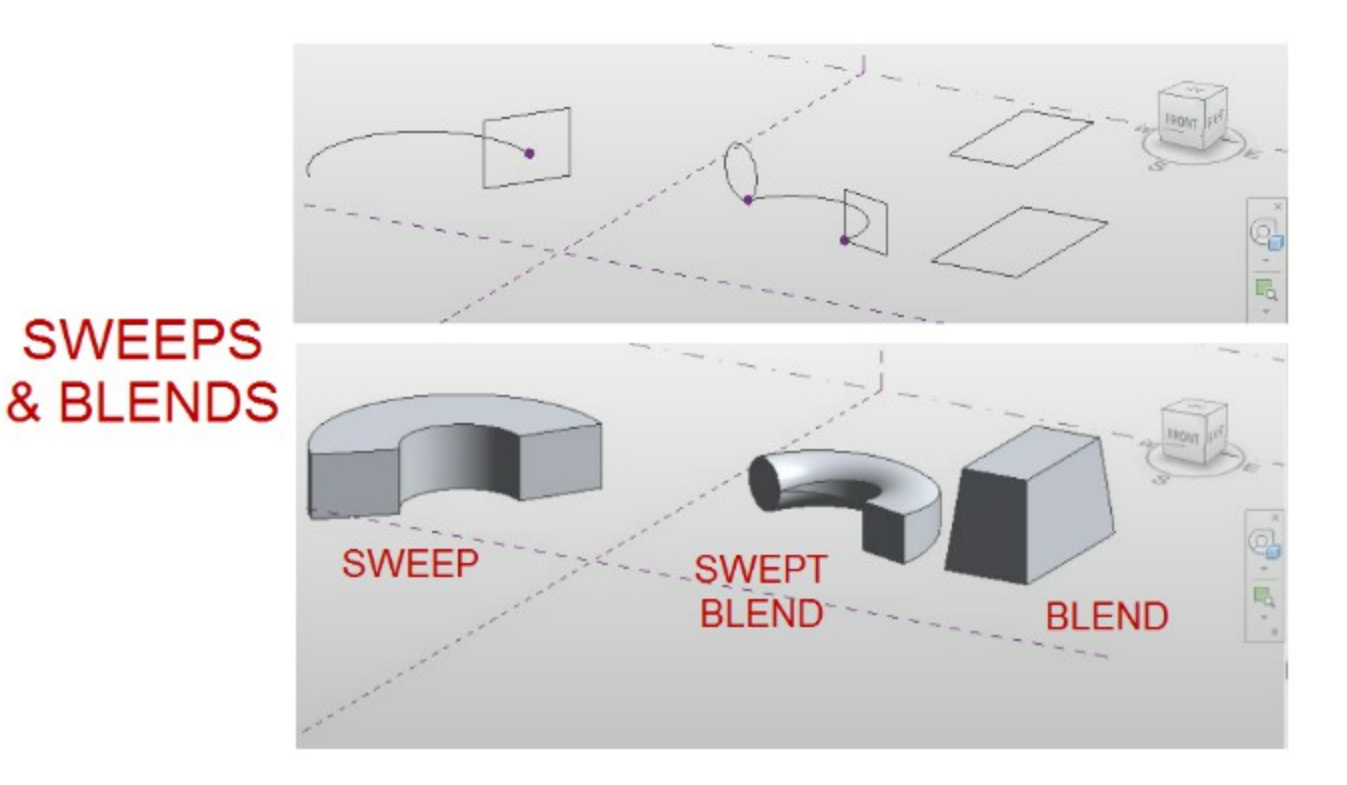

*NURBS*

Non-Uniform Rational B-Splines surfaces are some of the most unique forms. Much of the iconic architecture being built today is done with rationalized NURB forms. NURBS can define roof surfaces or utilize pattern based form creation to utilize that rationalized patterns with mapped curtain panels.

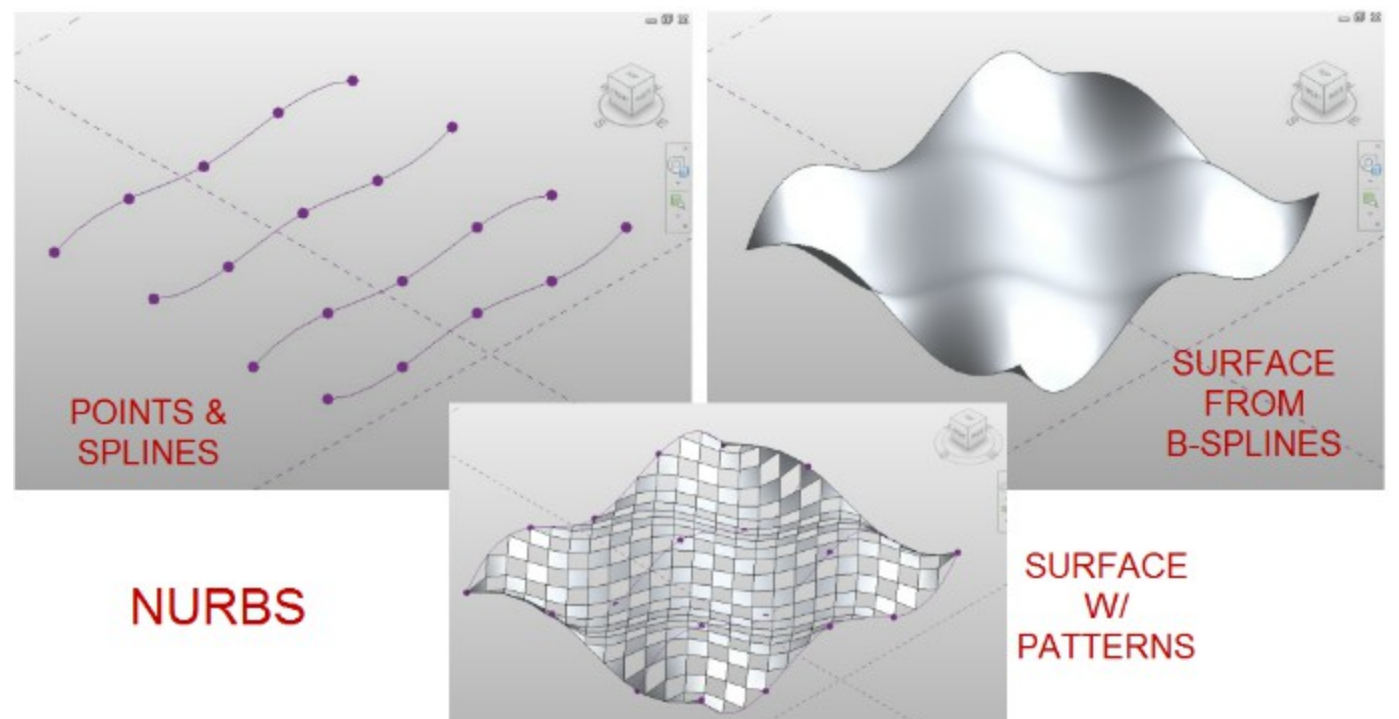

#### *Point manipulation tools*

Manipulating points, faces and lines requires a selection of the units and then using the gizmo to manipulate the points. See Figure 06 for outline of tools.

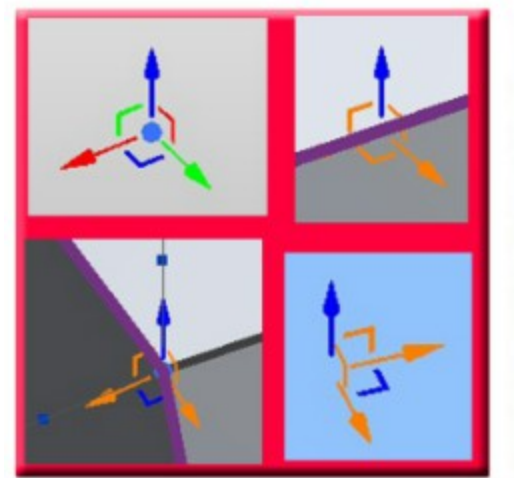

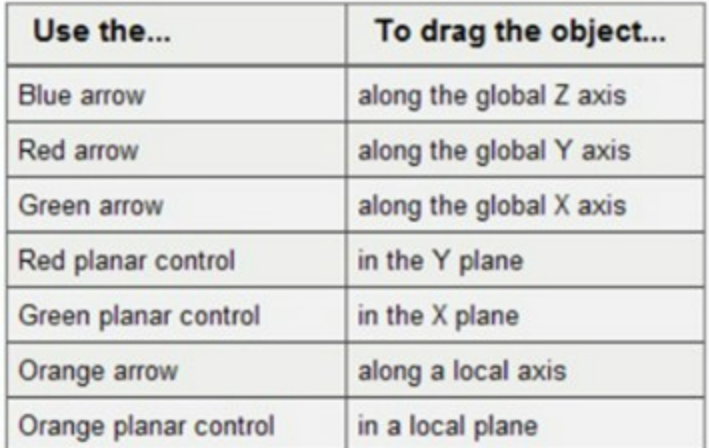

# **Creating a Mass surface**

## **LESSON 2**

## *Create Mass Family (1~23)*

Open Lesson 2.rvt in the lab folder (\\SE5489-L Complex Roof Shapes)

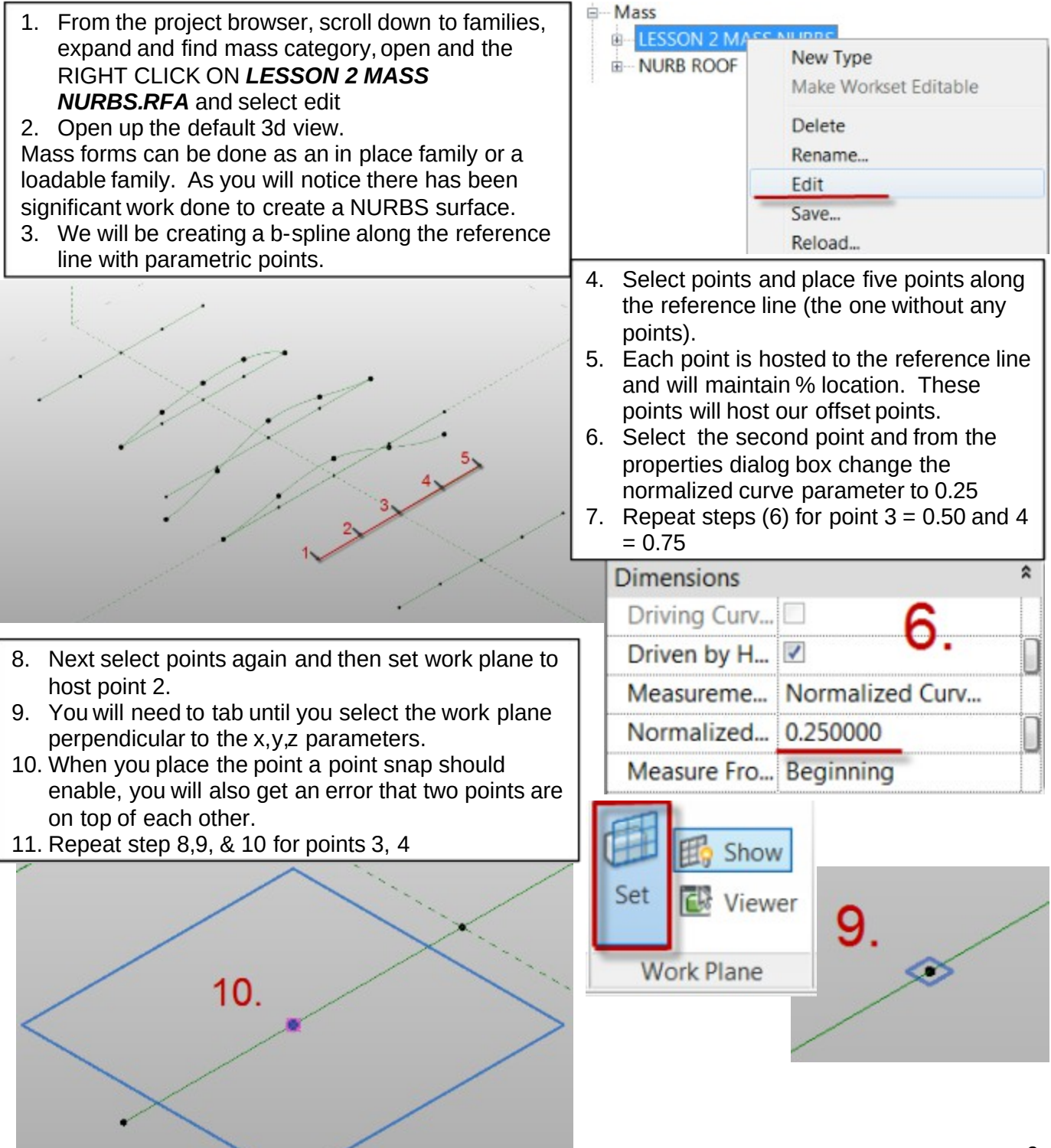

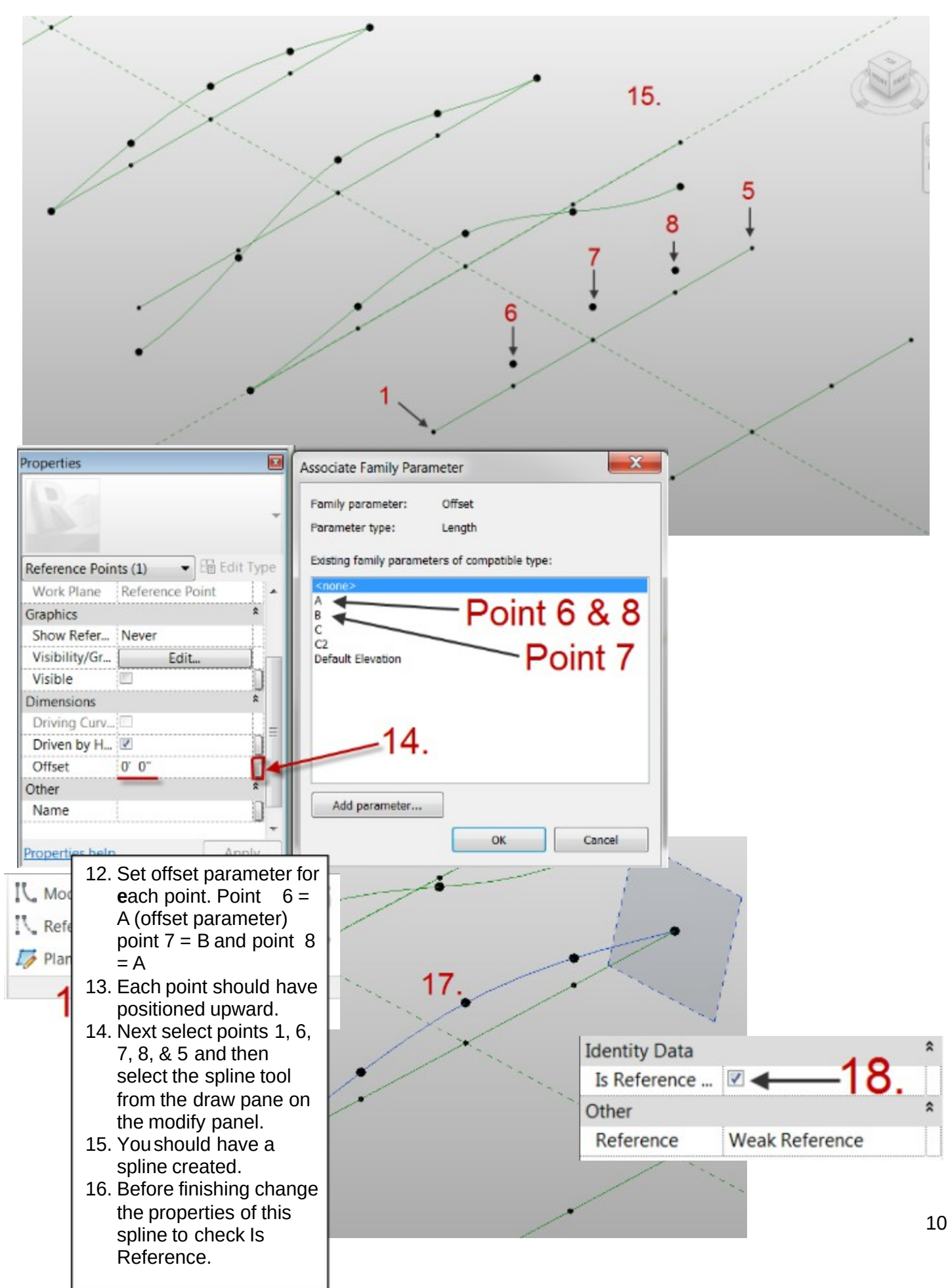

**Tips and Tricks to Model Complex Roof Shapes**

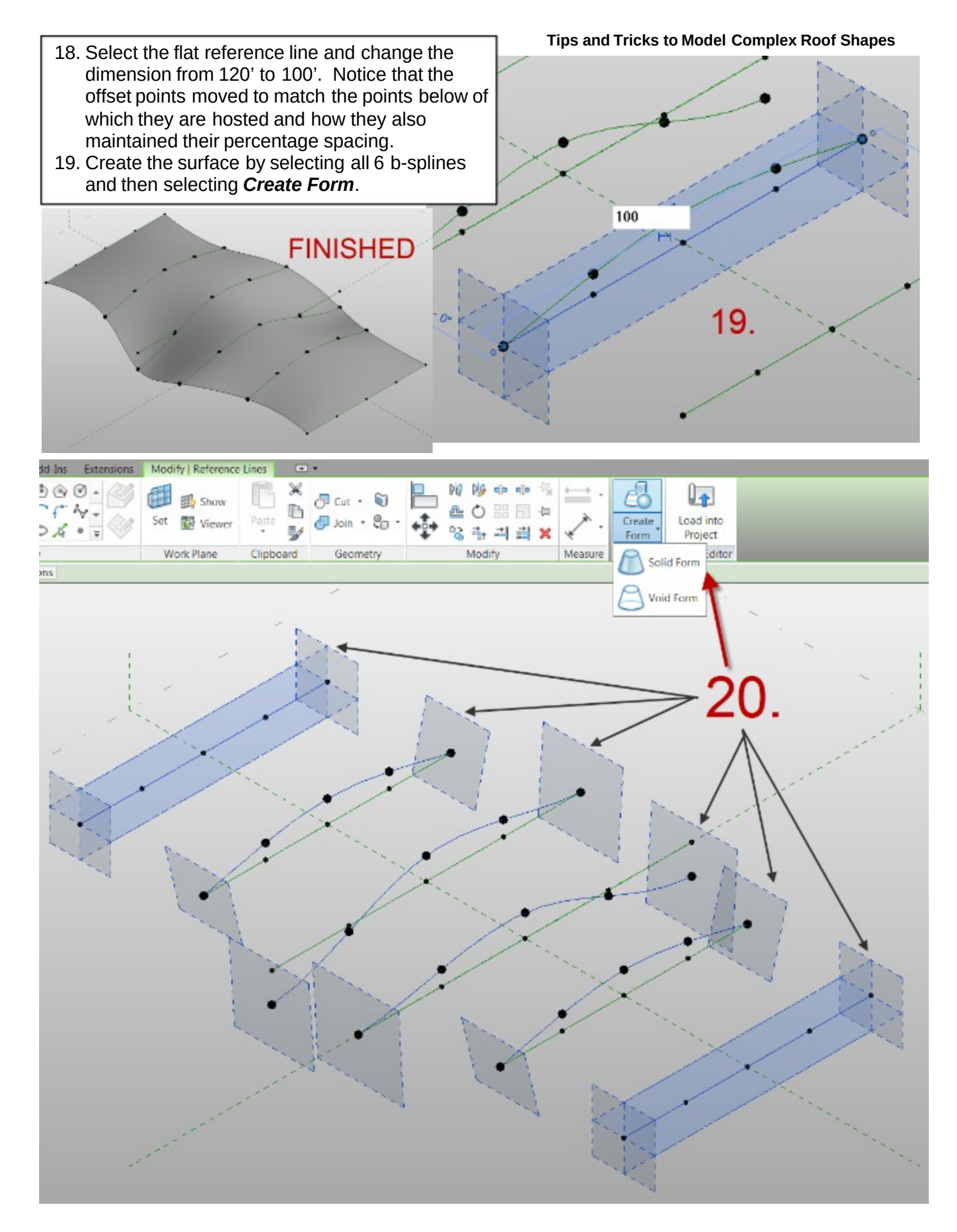

#### **Tips and Tricks to Model Complex Roof Shapes**

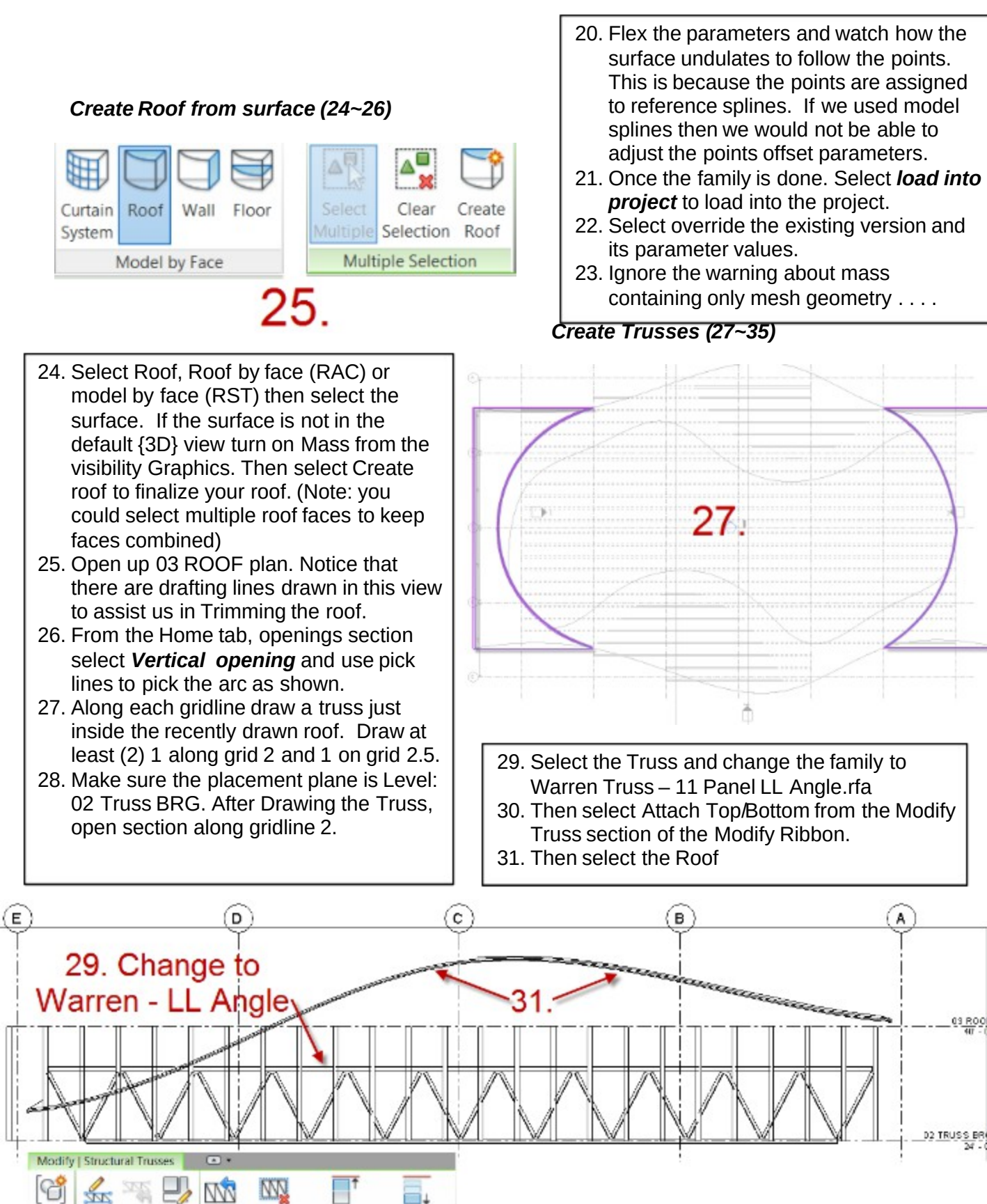

 $\Box$ 

Detach

30.

Top/Botto

Edit Reset

eate

Profile Profile Family

Mode

Edit

Reset

Remove

Truss Truss Family Top/Bottom

Attach

**Modify Truss** 

13

03 ROOF

A

- 32. Next from the Annotate tab select Detail Line and use the pick lines (with 8'-0" offset) from the truss. (select esc. twice)
- 33. Select the truss again and then Edit Profile.
- 34. You will want to move the pink (top chord) up above the topmost roof area.
- 35. Select the bottom cord and use pick lines to pick the newly drawn wide Detail line offset 8' from the truss top chord. (Note: You will want to delete the drafting line afterwards)

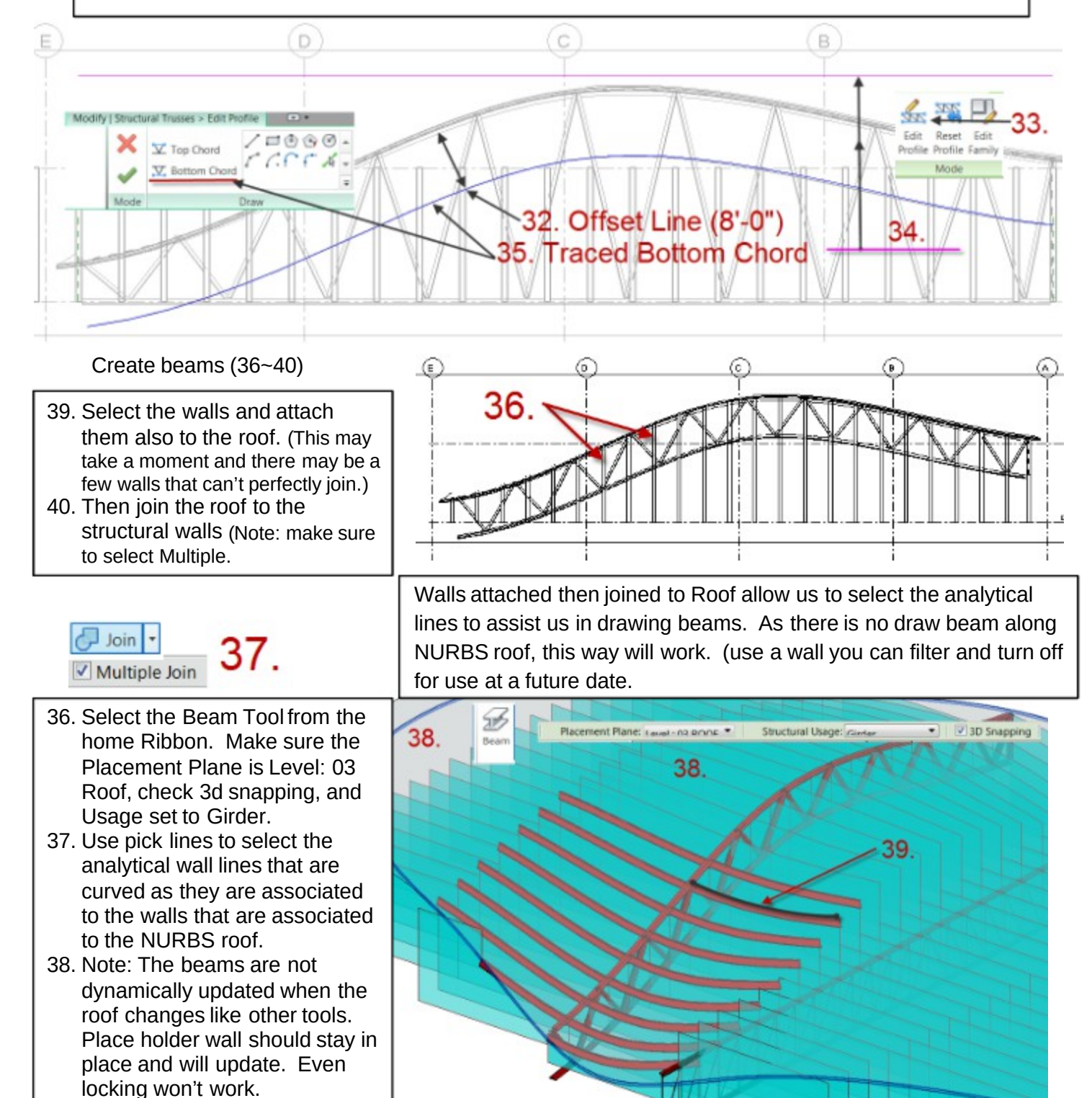

#### **Lessons Learned**

Some of the lessons learned are:

- . There are no draw beams on face
- . No dynamic redraw of beams when the mass changes even when using Structural Walls.
- . Some surfaces wouldn't create roof faces.
- . There are also no ceiling to face massing tools.
- . Limited control of truss family in regards to adjustment of vertical / diagonal members, usually over extended.

#### **Supplemental Material**

Like many other labs, 90 minutes isn't sufficient to learn all of these tools.

Supplemental Lab:

**Tower Mass:** 

<https://www.dropbox.com/s/mvh9ro87tynrhmh/Tower.zip>

#### **Read my Article AEC Edge - 12 TIPS FOR EFFICIENT CONCEPTUAL MASSING**

[http://www.augiaecedge.com/pdfs/AUGIAECEDGE\\_Summer10\\_hr.pdf](http://www.augiaecedge.com/pdfs/AUGIAECEDGE_Summer10_hr.pdf)\_or direct link to my Blog at

[www.therevitcoach.com](http://www.therevitcoach.com)

**2010 AU**

- . **AB220-3P Advanced Techniques for Curtain Walls, Curtain Panels, and Adaptive Components in Autodesk® Revit®**
- . **AB223-1 Parametrics Laid Bare: Panels and Adaptive Components in Autodesk® Revit®**